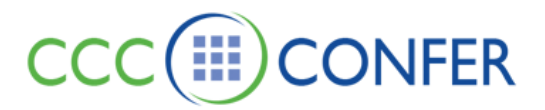

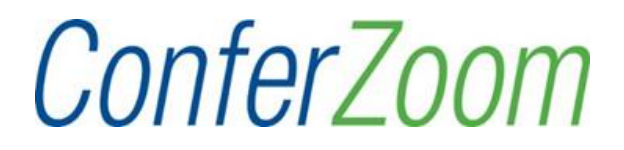

# **User Guide**

This guide is for **CCC Confer** and **ConferZoom** integrations into these course management systems.

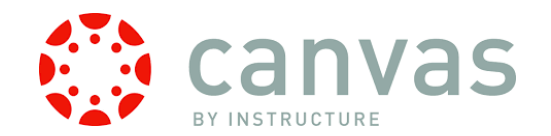

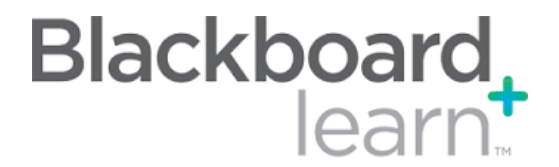

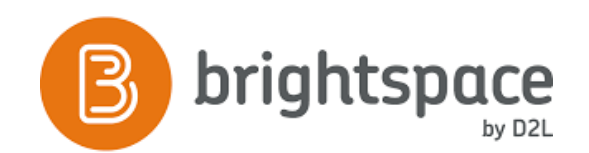

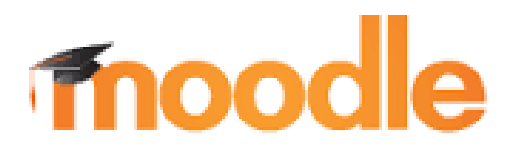

#### **OVERVIEW**

Access **ConferZoom** or **CCC Confer** through **Canvas** with an LTI connection; your campus administrator is responsible for configuring the connection within your **Canvas** system.

The following pages explains the steps to get started using **ConferZoom** or **CCC Confer** in your course:

- Establish Credentials
- Schedule Sessions
- Host Sessions
- Students View
- Access Recordings
- Attendance Reporting

### **ACCESSING CONFERZOOM**

Open your course from the **Courses** menu.

- You need to have a **ConferZoom** account\* to use the link in Canvas.
- The **ConferZoom** and **CCC Confer** integration is added by the college system administrator.
- Click the **ConferZoom** or **CCC Confer** link to access event scheduling.

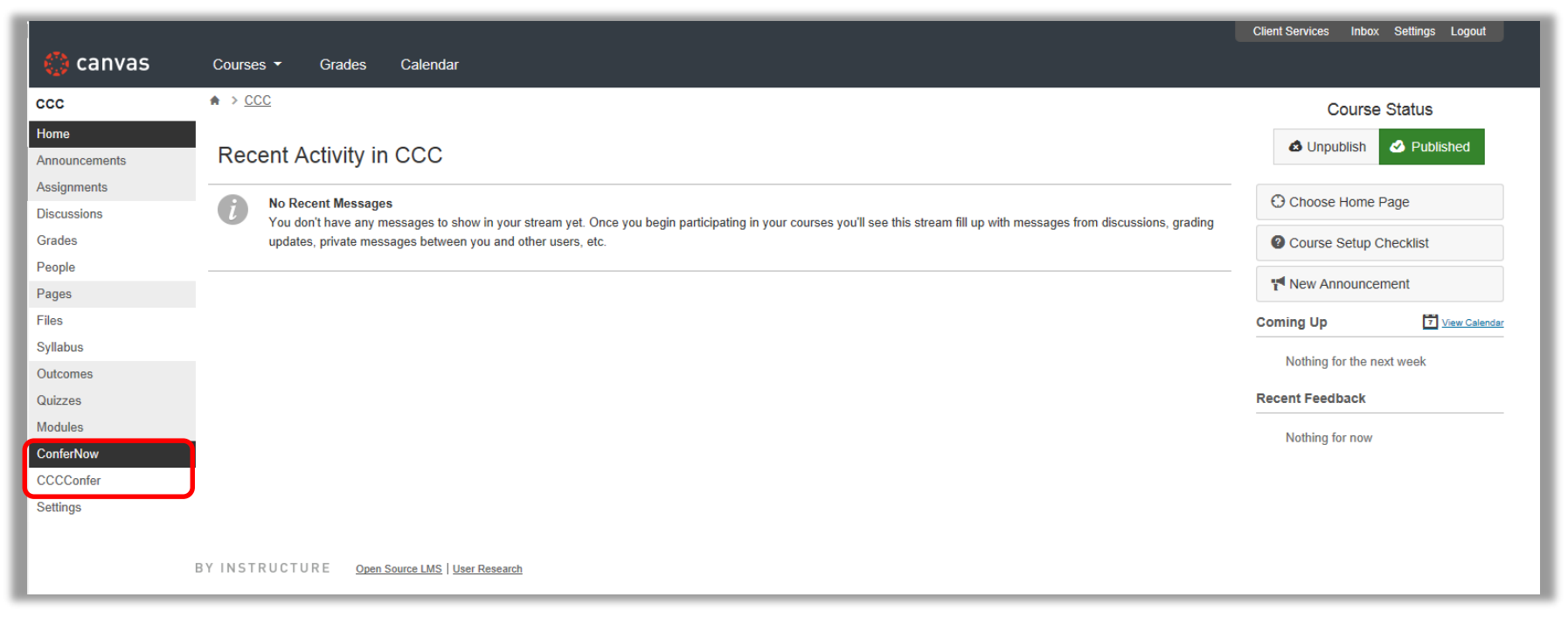

\*Note: Sign up for your **ConferZoom** account and view the host guide at [http://ConferZoom.org/](http://confernow.org/)

## **SYNCH YOUR CREDENTIALS**

You will be required to synch your **ConferZoom** or **CCC Confer** credentials the first time you access these platforms through Canvas.

#### • Click **Account Settings**

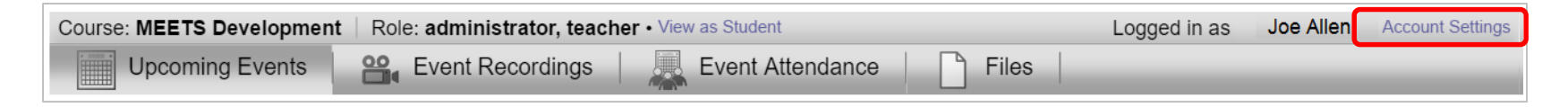

• Wait for the approval screens, then you are ready to begin.

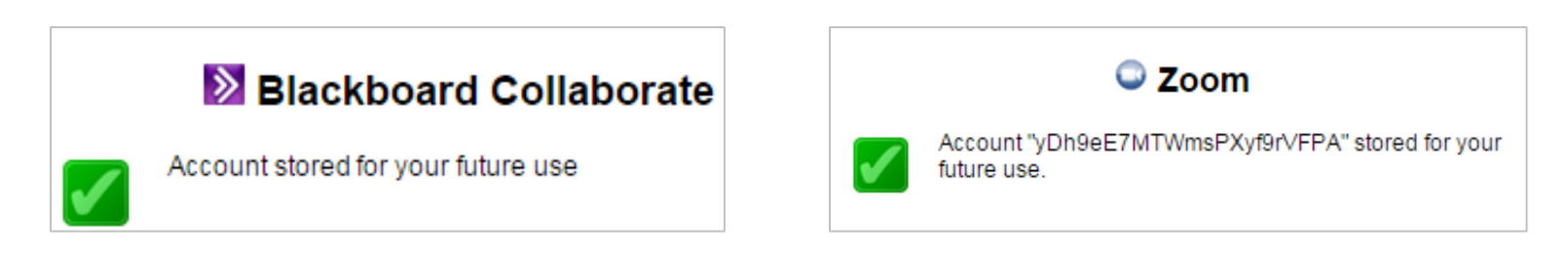

*Note: You need a (Zoom) ConferZoom account before synching your credentials – signup at [www.ConferZoom.org](http://www.confernow.org/). Your LMS email and ConferZoom account email must match.*

#### **CREDENTIAL EXCEPTIONS**

If you receive either of these errors when synching your account, contact your campus Canvas administrator.

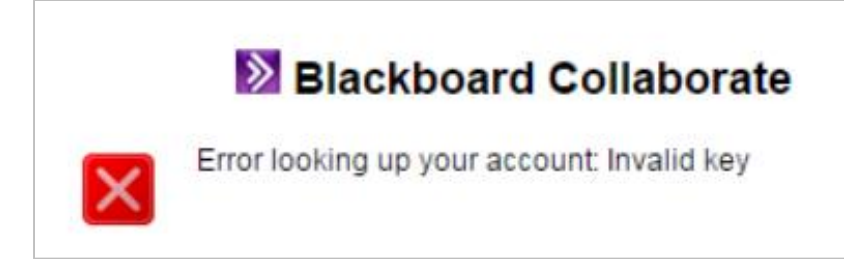

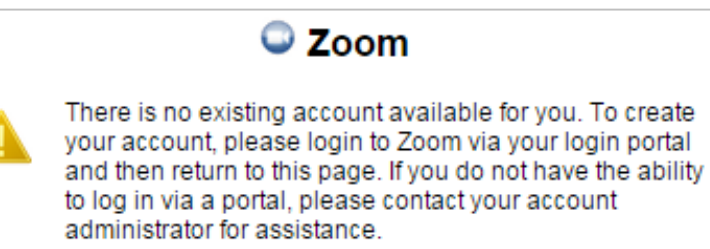

### **SCHEDULE EVENTS**

- The default time zone can be changed from the drop-down menu.
- Click 'Schedule more events' to create meetings.

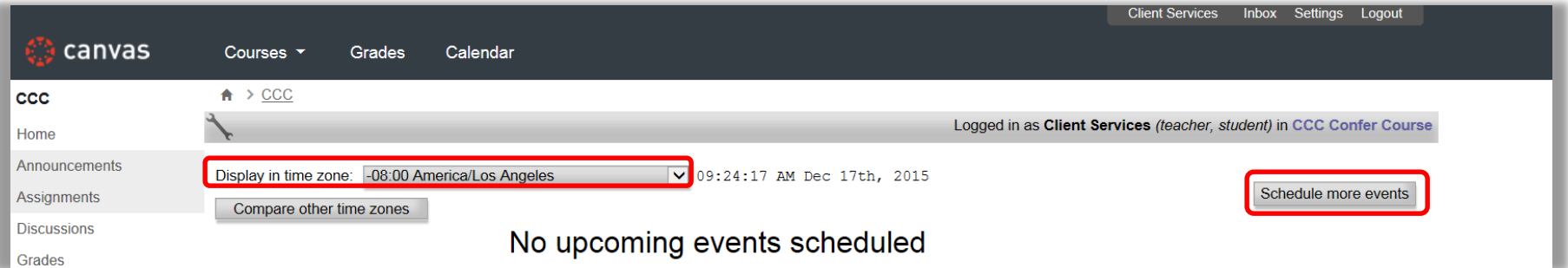

### **SCHEDULE FIELDS**

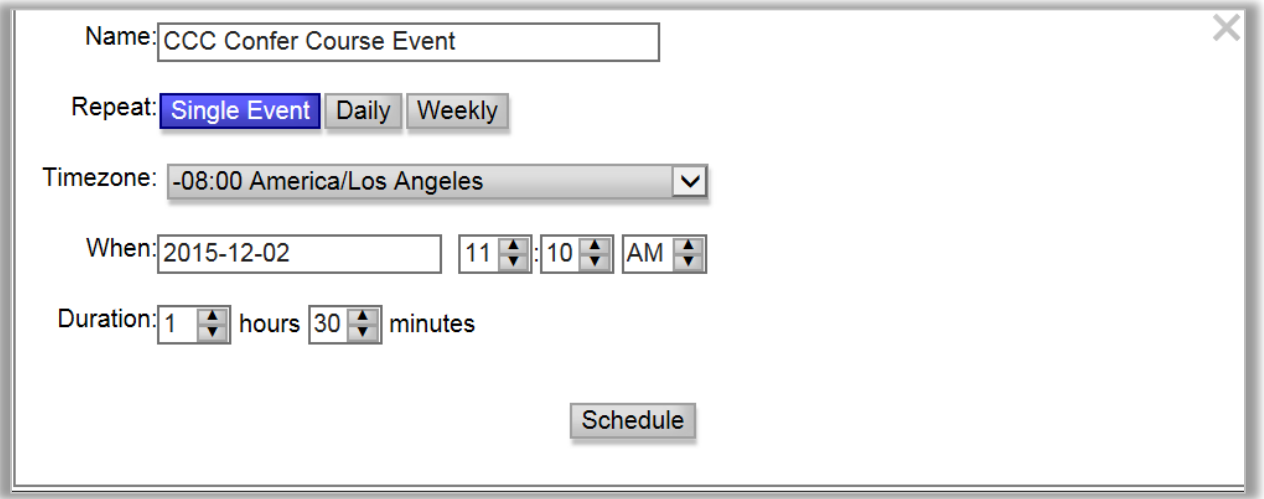

- **Name**: Retitle the default session name (this does not affect the course name).
- **Repeat:** Schedule single, daily or weekly events.
- **Select:** Choose to meet one time, or create a daily or weekly series of meetings.
- **Time Zone:** Select a different time zone other than the default.
- **When:** Enter the meeting date and start time.
- **Duration:** How long the meeting will last.
- **Hosted by:** This filed appears with a drop-down menu when when multiple instructors are enrolled in the same course.

## **SCHEDULE A SINGLE EVENT**

- Enter a name for the meeting.
- Choose 'Single Event'.
- Complete the remaining date and time fields.
- Click 'Schedule.'

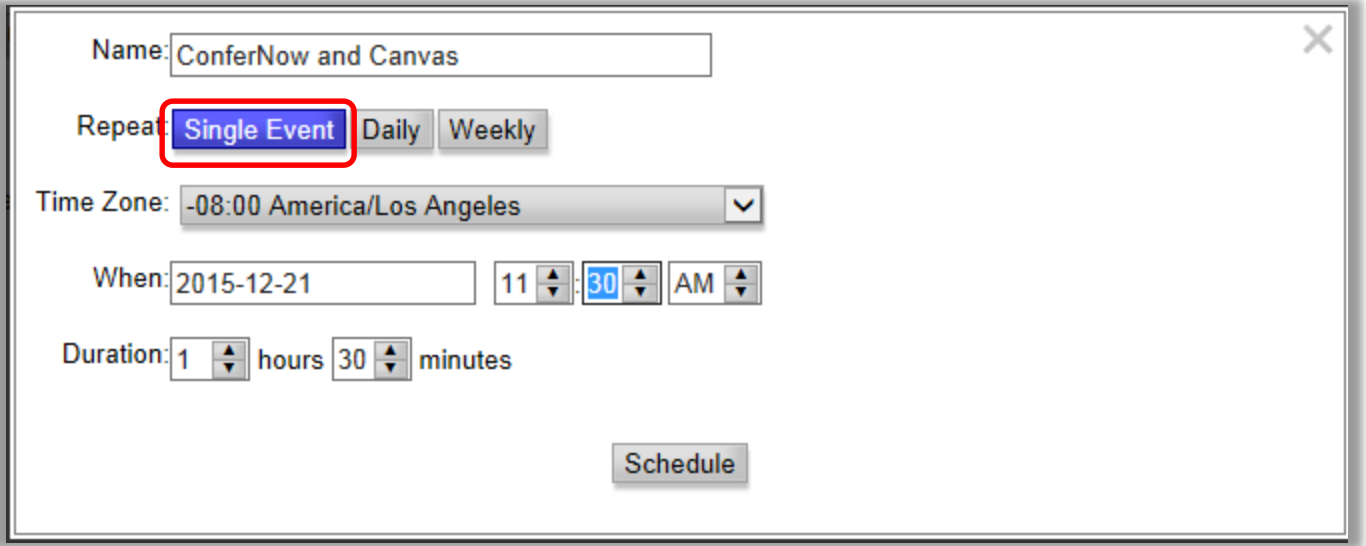

## **SCHEDULE A SERIES OF EVENTS**

- Enter a name for the series of meetings.
- Select 'Daily' or 'Weekly.'
- Enter the 'From' date to begin, and 'To' date to complete the series.
- Complete the remaining fields.
- Click 'Schedule'.

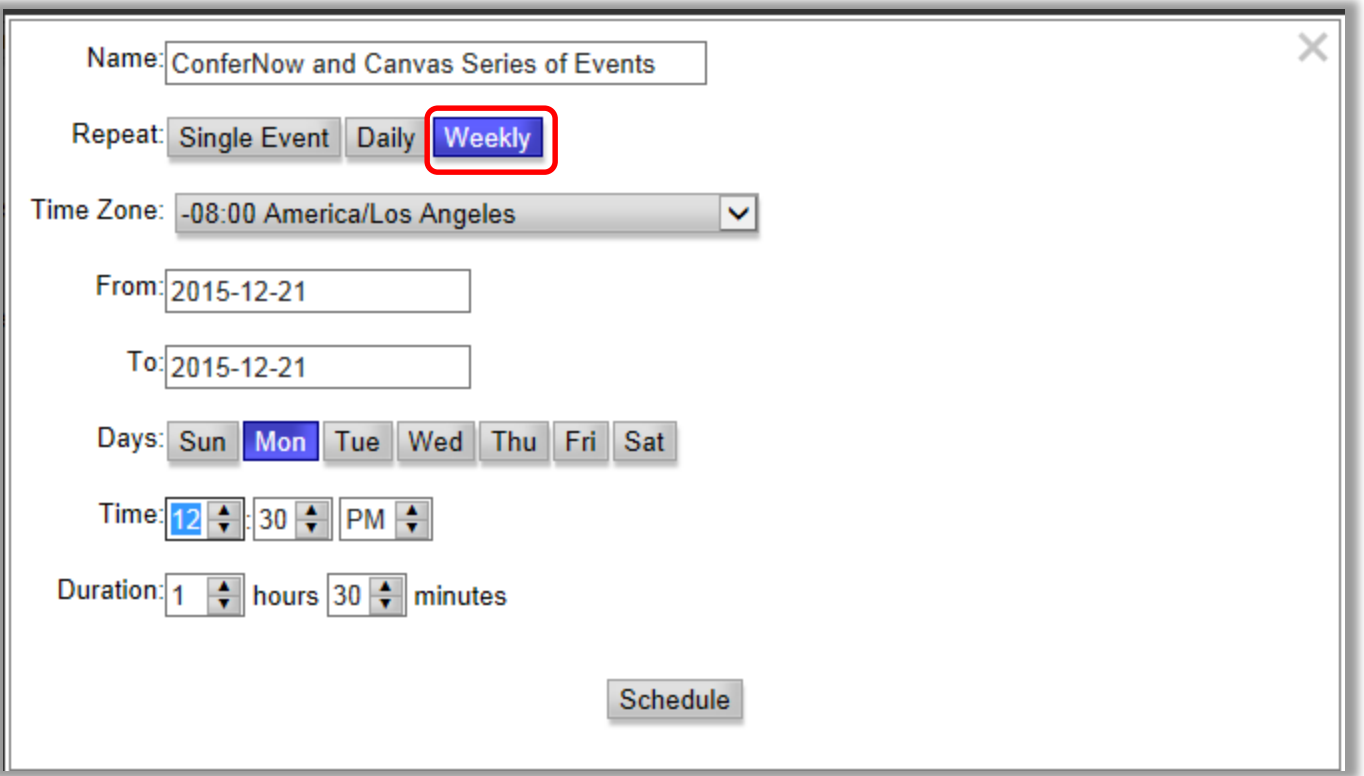

### **UPCOMING EVENTS PAGE**

All of your scheduled events within the selected platform are displayed.

- Delete any scheduled session or series by clicking on the  $\bullet$ .
- Invite guests outside of Canvas by clicking the to generate a link.
- Join the session at anytime on the scheduled date.
- The **Host** button turns gold within 15 minutes of the start time.

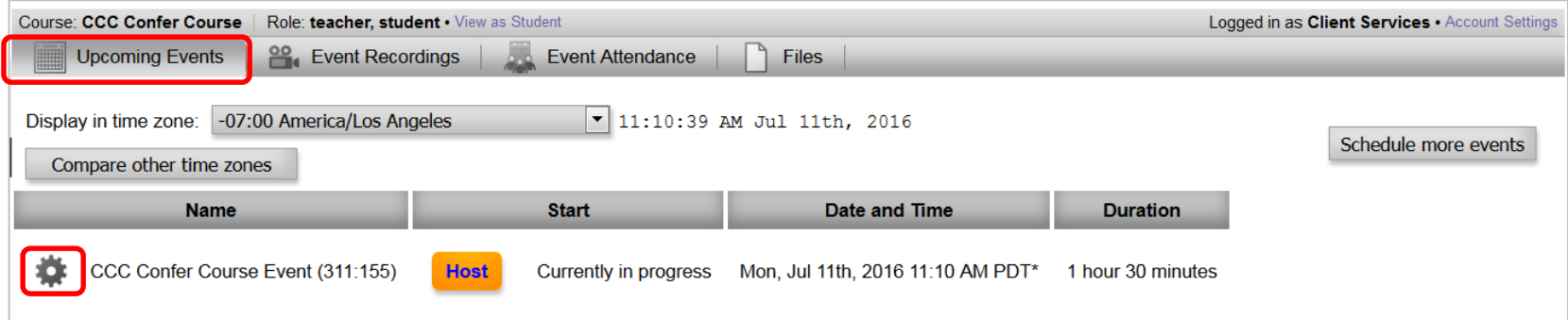

Note: Sessions may not be edited; schedule a new event when a different date or time is needed.

## **CONNECT TO A SESSION**

#### **Instructor:**

• The **Host** button is active 30 minutes prior to the scheduled time.

The **Prepare** button is active anytime on session date; content is not retained once you exit.

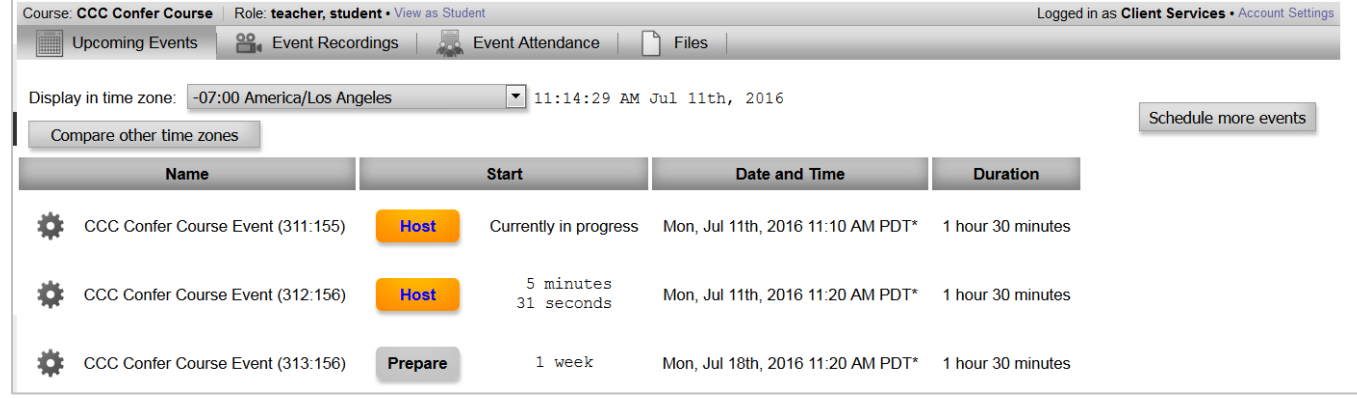

#### **Students**:

The **Join** button is active 15 minutes prior to scheduled time.

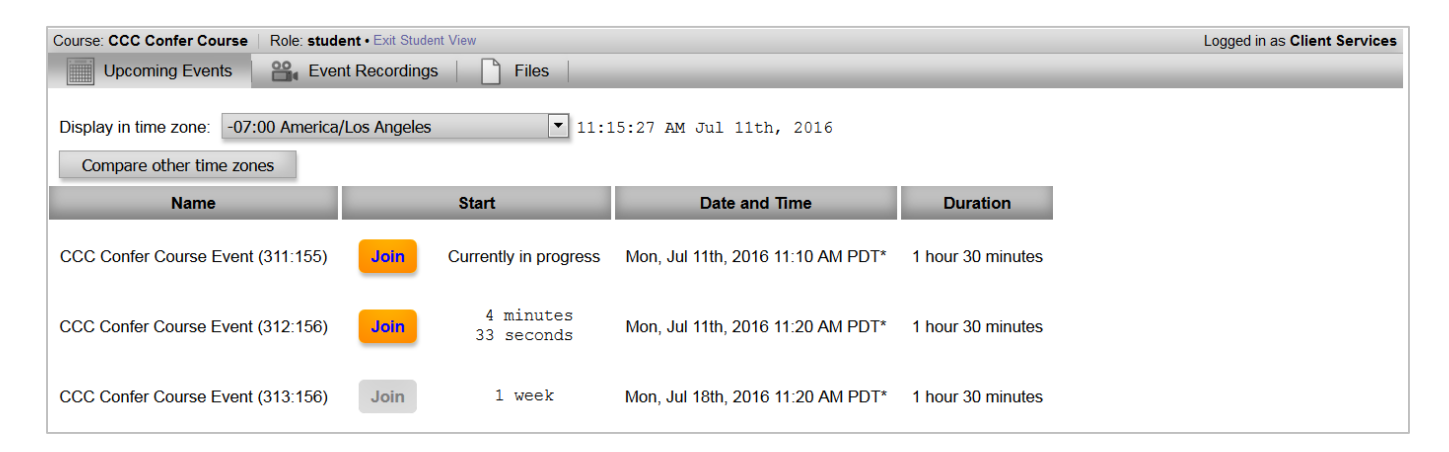

#### **EVENT RECORDINGS**

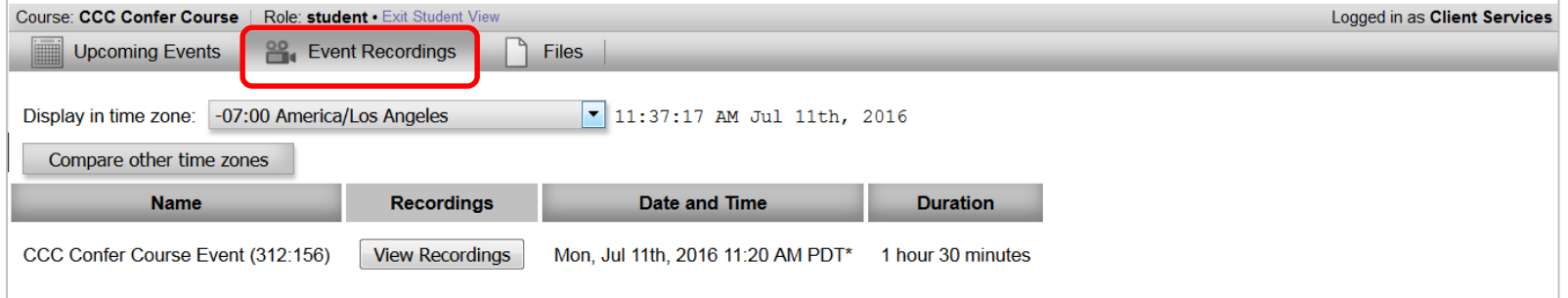

- **CCCC Confer** recordings will be available through Canvas.
- **ConferZoom** recordings download to the desktop of the instructor; the recordings can be copied from the desktop and embedded into the course. The 'Event Recordings' page will display a list, however, they cannot be accessed from Canvas.

#### **EVENT ATTENDANCE**

- Select 'Event Attendance' tab
- Click 'View Records' for the event
- View on screen or download to a CSV file (spreadsheet)

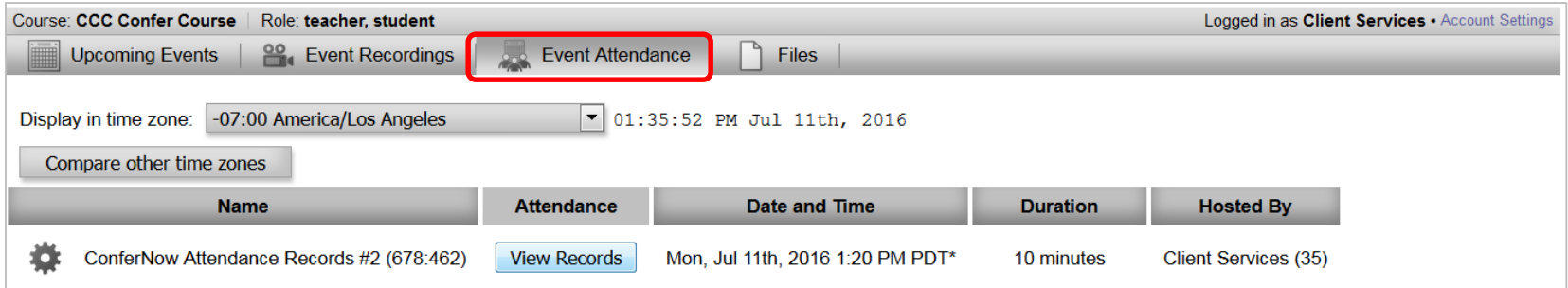

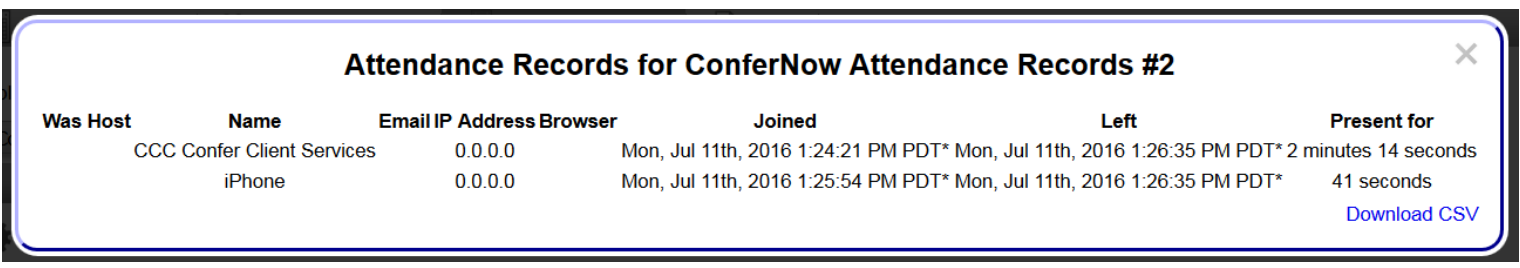

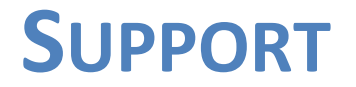

For assistance with the **ConferZoom** or **CCC Confer** LTI connect**,** contact your campus administrator or CCC Confer Support at:

[support@cccconfer.org](mailto:support@cccconfer.org)